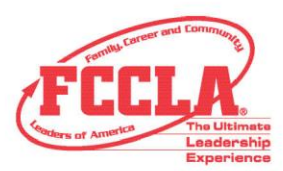

- 1. Log in to the FCCLA Portal using the following link: [https://affiliation.registermychapter.com/fccla#](https://affiliation.registermychapter.com/fccla)
	- o Your 5-digit chapter ID is your username. If you cannot remember your 5-digit chapter ID, please select the black **Forgot Username** button and your username/chapter ID will be emailed to you.
	- o Your password is something you have created. You may select the black **Forgot Password** button and your password will be emailed to you. If you need your password reset, please contact your state [adviser.](https://fcclainc.org/about/state-associations)
- 2. After logging in, a chapter information page will appear. Please verify/update the following fields: **Cell Phone:** Please enter or confirm the cell phone for your chapter's primary adviser.

**Confirm Chapter Adviser Status:** Please update the chapter adviser status to reflect any changes. If your chapter only has one active adviser, this step will not appear on yourscreen.

To make Chapter Advisers inactive, click on the checkmark in the **Status** column, then select **Confirm** in the pop-up. An adviser who is marked inactive will not be able to access the portal and you will not be charged adviser dues for the inactive adviser. A blue circle with a line through it will appear for all advisers who are made inactive. All advisers who appear with a check mark will be charged adviser dues and will have access to the portal.

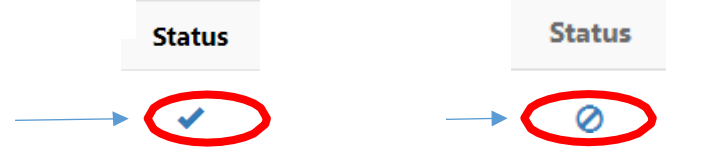

**Principal's Information:** Please enter your Principal's First Name, Last Name, and Email – We are collecting this information so that we can recognize teachers and students for outstanding work and notify administrators of important FCCLA information.

**Temporary Relief Package Enrollment:** Select your temporary relief chapter package enrollment type. Please note that this question will only appear if your state is offering one of the temporary relief chapter packages and if your chapter was not previously affiliated as a middle-level, urban, or post-secondary chapter in the prior year.

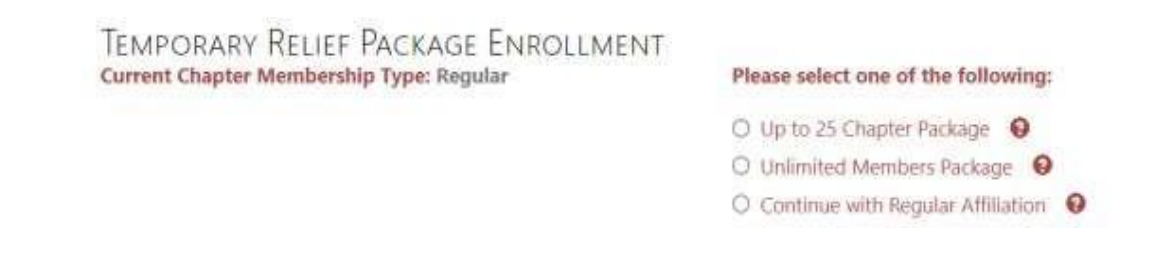

**FAMILY, CAREER AND COMMUNITY LEADERS OF AMERICA** 13241 Woodland Park Road, Suite 100 | Herndon, VA 20171

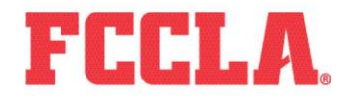

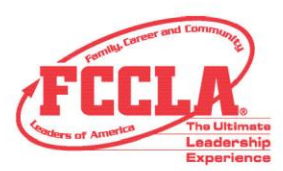

**Select Graduation Preferences:** Please select the highest grade level possible for your chapter using the drop-down arrow. Once you select your grade level, please select one of the following options on how to treat your graduation members:

- $\circ$  Move onto the same chapter All students will move on to the same school and the same chapter.
- $\circ$  Eligible for Alumni & Associates This option is for students who have already graduated from the 12th grade at your school.
- o Move onto various chapters This option is for students who have graduated from your school andare moving on to various chapters in various schools. This option is most often used when middle school students will be moving on to various high schools.

**Select the County in which your school is located:** Enter the county in which your school is located.

**Membership Increase Goal:** This should be a numeric value and should reflect the number of new members you would like to see your chapter gain this school year.

**Career Pathways:** Select which career pathways you teach. Select all that apply.

**Education and Training:** Use the drop-down arrow to select your education and training background.

**Were you a Former FCCLA/FHA/Hero member:** Use the drop-down arrow to select whether you were a member of FCCLA/FHA/HERO.

- 3. Once the information on the confirmation screen is complete, select the black **Confirm** button in the left corner.
- 4. If your state has a questionnaire set up, you may be required to answer state-specific questions.
- Graduate 5. Once you are logged into your chapter, select the red **Graduate** button on the topleft side.
- 6. Please graduate all applicable students out of your chapter (i.e. if an 8th grader graduated from middle school and moved on to high school or if a 12th grader graduated from high school and moved on to college, etc.). To do so, you will either need to select the black **Select All** button on the left side, or individually select the students who graduated from your school in the previous school year.
	- $\circ$  Graduating to Alumni & Associates Please update the student's email address to the one he/she will use after high school by using the **Post-Graduation Email** box.
	- $\circ$  Move onto the same chapter The destination for where the student is being graduated to will be listed in the **Graduating School** column.
	- o Move onto various chapters You will need to select the location for where the student should graduate to. Click the black **Select** button located on the right. First, select the city in which the school is located, and then select the specific chapter where the student will be moving to.

**Change Destination** 

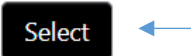

7. Scroll down and select the **Graduation Completed** button.

**FAMILY, CAREER AND COMMUNITY LEADERS OF AMERICA** 13241 Woodland Park Road, Suite 100 | Herndon, VA 20171 EELA.

**Graduation Completed** 

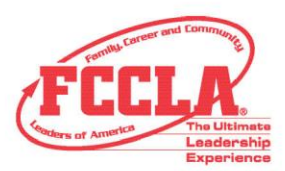

- 8. A pop-up message will appear asking whether you are done graduating. If all information is correct and you are ready to move on, select the **Yes** button.
- 9. Next, select the red **Edit Chapter Members** button.
- 10. Please update all necessary information, including the student's grade, Member Title, Email, and Cell phone.

**Edit Chapter Members** 

- o To update the grade for all students in your chapter, select the black **Bulk Grade Rollforward** button. Then select **Confirm** to the pop-up message.
- o If you need to delete a student from your chapter, select the box to the left of the student's name and scroll down. Click the red **Delete Selected Students** button and then Confirm the pop-up message.
- 11. Once all information is updated, scroll down to the bottom and select the black **Bulk Edit Complete** button on the right side.
- 12. A pop-up message will appear. If all information is correct and you are ready to move on to the next step of the process, you should select the **Yes** button.
- 13. To add chapter members, select the black **Add Chapter Members** button and follow the instructions for one of the following three options:
	- o For an Individual Entry Select the Individual Entry accordion

1. Fill out all required information in the red outlined boxes.

- 2. Scroll down and select either the **Save and Finish** button or the **Save and Add Next Member** button.
	- Save and Finish Select this button if you are done adding students to your chapter.
	- Save and Add Next Member Select this button if you would like to save the student you have just entered into the system and have more students to add to your chapter.

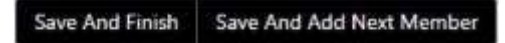

OR

**FAMILY, CAREER AND COMMUNITY LEADERS OF AMERICA** 13241 Woodland Park Road, Suite 100 | Herndon, VA 20171

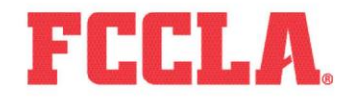

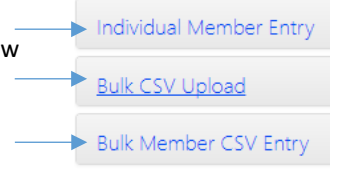

**Bulk Grade Rollforward** 

**Delete Selected Students** 

**Bulk Edit Complete** 

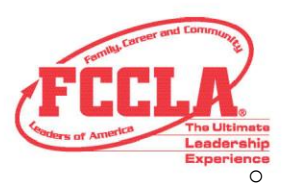

Bulk CSV Upload – Select the Bulk CSV accordion.

- \*\*This option is recommended for chapter entering information for several students.
	- 1. Select the black **Download CSV Template** button.
		- 2. Fill out all required information (first name, last name, grade, gender, demographic, member title, email, and cell phone). *Please visit the Individual Entry accordion to view the options for demographic, and member title.*
		- 3.Once all information is entered on the CSV file, we recommend saving it to your computer. Be sure to **save it as a CSV and not** as an Excel document. Then upload the document to the portal by dragging the file into the blue box that says 'Drag files here'.
		- 4.Once you scroll down, your students should be listed. If a student is highlighted in red, an error occurred and the information must be edited using the edit pencil in order for it to be saved. Any information highlighted in yellow is possible duplicates. If the student's information is white, it means you have successfully entered the student's information into the system.
		- 5. Scroll up and select **Save**. If you do not select Save the students will not be added to your chapter queue.

#### OR

- o Bulk Member CSV Entry Use this method to copy and paste students' data from a CSV file. Select the **Bulk Member CSV Entry** accordion.
	- 1. Fill out all required information (first name, last name, grade, gender, demographic, member title, email, and cell phone). Please use the drop-down arrows to view the options for demographic, and member title. You may need to open your browser wider or zoom out to see everything. Once all data is entered, select the **Save** button then the **Confirm** button.

OR

- 1. You can also download the CSV file from this page and complete the required information in each column for your students. Once the information is in the CSV file, highlight all the student information and use the Ctrl + C function to copy the data. Then go back to the FCCLA Portal and place your cursor in the first Prefix box. Once your cursor is there, use the Ctrl + V function to paste your data into the boxes. If all information was completed correctly, the data should appear in the correct columns.
- 2. Once all data is entered, select the **Save** button and then the **Confirm** button. *Note: The Export Data button will extract the information you have entered on your screen and download it to your computer. This button will not save the data into the system.*
- 14. Select the red **Check for Duplicate Members** button.

**Check for Duplicate Members** 

 $\circ$  If duplicates appear, you should place a checkmark next to the student's name you would like to remove. Then select the black **Remove** button at the bottom of the page. If none of the students listed are duplicates, click the **Close** button. Please note that if you select the Check for Duplicate Members button and a student has a 'Submit Date' next to their name, they have already been placed on an invoice and you would not want to submit affiliation for that student again.

**FAMILY, CAREER AND COMMUNITY LEADERS OF AMERICA** 13241 Woodland Park Road, Suite 100 | Herndon, VA 20171

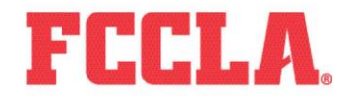

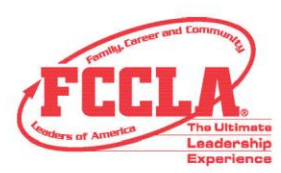

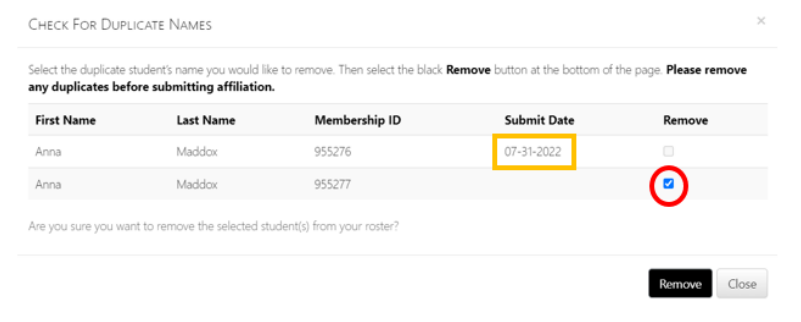

We highly recommend you verify the names on your list before submitting. If the same student was *entered twice but the names are spelled differently, the system will not recognize the student as the same person.*

- 15. Next, click on the red **Confirm Consent** button. You must confirm that you have consent **Confirm Consent** from all students to enter their information into the Portal.
	- o Individually select all students that you have consent from or use the **Select All** button located on the right.
	- o Select the **Save** button at the bottom right.
- 16. Select the students you would like to submit for affiliation by using the **Select All** button or by individually selecting those you would like to appear on an invoice.

\*\*\*\*\***Active advisers will automatically be submitted on the chapter's first affiliation invoice. Please doublecheck that you do not have duplicate students or students who should not be part of your roster in your chapter. Collect all funds before submitting students for affiliation.** \*\*\*\*\*

- 17. Select the red **Submit Affiliation** button. Please verify that the amount the system has calculated is correct BEFORE selecting the **Create Invoice** button.
	- o The **Export P.O.** button will extract the information displayed on your screen and download it as a PDF to your computer. This information may be used for obtaining a P.O. for your school. Exporting the data will not create an invoice for your chapter. You must select the **Create Invoice** button in order to produce an invoice for the 2022-2023 affiliation year.
- 18. After you have confirmed the total is correct, you will have the option to View Invoice(s), Pay Invoice(s), or to Pay Invoice(s) Later.
	- $\circ$  View Invoice(s) This will take you directly to your invoice(s) where you can view all detailed information and print your invoice(s).
	- $\circ$  Pay Invoice(s) This will take you directly to where you can pay using a Credit Card. Students will not be affiliated FCCLA members until a check or credit card payment is received by National FCCLA.
	- $\circ$  Pay Invoice(s) Later This will exit the screen and keep you on the Members tab.

Please send all payments to the address that appears on the top of your invoice.

#### **FAMILY, CAREER AND COMMUNITY LEADERS OF AMERICA** 13241 Woodland Park Road, Suite 100 | Herndon, VA 20171

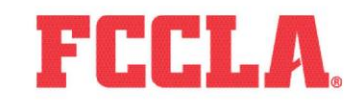

Phone: 703-476-4900

Fax: 703-439-2662

**Email:** national@fcclainc.org

fcclainc.org

**Submit Affiliation** 

Export P.O.

View Invoice(s)

Pay Invoice(s)

Pay Invoice(s) Later